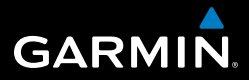

# OREGON<sup>™-</sup>serien 200, 300, 400t, 400c, 400i, 550, 550t

# brukerveiledning

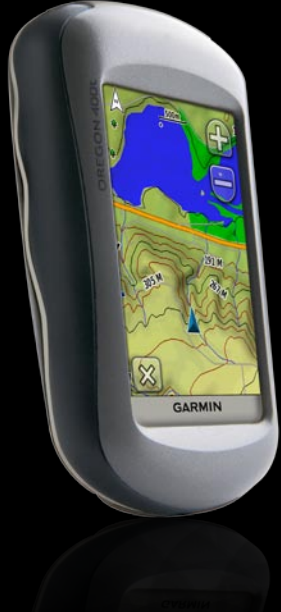

© 2009 Garmin Ltd. eller datterselskapene

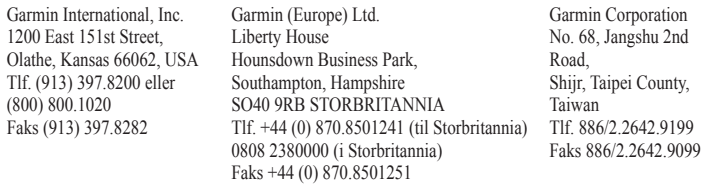

Med enerett. Med mindre noe annet er uttrykkelig angitt her, må ingen deler av denne brukerveiledningen reproduseres, kopieres, overføres, spres, nedlastes eller lagres på noe medium, uansett formål, uten at det på forhånd er innhentet skriftlig samtykke fra Garmin. Garmin gir med dette tillatelse til å laste ned én kopi av denne brukerveiledningen til en harddisk eller et annet elektronisk lagringsmedium for visning, og til å skrive ut én kopi av denne brukerveiledningen eller tillegg til denne, forutsatt at en slik elektronisk eller trykt kopi av denne brukerveiledningen inneholder hele merknaden om opphavsrett, og forutsatt at uautorisert kommersiell distribusjon av denne brukerveiledningen eller reviderte versjoner av den er strengt forbudt.

Informasjonen i dette dokumentet kan endres uten varsel. Garmin forbeholder seg retten til å endre eller forbedre produktene sine og gjøre endringer i innholdet uten plikt til å varsle noen person eller organisasjon om slike endringer eller forbedringer. Besøk Garmins webområde [\(www.garmin.com\)](http://www.garmin.com) for å finne aktuelle oppdateringer og tilleggsinformasjon om bruk og drift av dette og andre Garmin-produkter.

Garmin®, MapSource® og BlueChart® g2 er varemerker for Garmin Ltd. eller dets datterselskaper som er registrert i USA og andre land. Oregon™, Colorado™ og myGarmin™ er varemerker for Garmin Ltd. eller datterselskapene. Disse varemerkene kan ikke brukes uten uttrykkelig tillatelse fra Garmin.

Den fireruters Geocaching-logoen og Wherigo-logoen er registrerte varemerker for Groundspeak Inc. i USA og andre land. Brukes med tillatelse. Bruken av data fra geocaching.com er underlagt bruksvilkårsavtalen til Geocaching.com, som du finner på <www.geocaching.com/about/termsofuse.aspx>. Wherigo-programmet er dekket av patent 6 691 032, og er patentanmeldt i USA og andre land. Windows® er et registrert varemerke for Microsoft Corporation i USA og/eller andre land. Mac® OS er et registrert varemerke for Apple Computer, Inc. microSD™ er et varemerke for SanDisk eller datterselskapene.

April 2009 Delenummer 190-01070-38 Rev. A Trykt i Taiwan

# **Introduksjon**

<span id="page-2-0"></span>Denne brukerveiledningen inneholder instruksjoner for bruk av følgende produkter:

- Oregon™ 200 •
- Oregon 300 •
- Oregon 400t, 400c og 400i •
- Oregon 550 og 550t •

# **Tips og snarveier**

- Trykk på < eller ↓ for å bla og se flere alternativer. •
- Trykk på  $\blacksquare$  for å gå til det forrige skjermbildet. •
- Trykk på for å gå tilbake til hovedmenyen. •
- Trykk på  $\bigoplus$  eller  $\bigoplus$  på kartsiden for zoome inn eller ut. •

### **Standarder for brukerveiledningen**

Når du blir bedt om å "trykke" på noe, bruker du fingeren til å trykke på det elementet på skjermen.

De små pilene (>) som brukes i teksten, angir at du må trykke på flere elementer etter hverandre. Hvis du for eksempel ser "Trykk på **Hvor skal du?** > **Spor**", trykker du på **Hvor skal du?**- knappen på skjermen, og deretter trykker du på **Spor**.

# **Produktregistrering**

Gjør det enklere for oss å hjelpe deg. Registrer deg på Internett i dag. Gå til webområdet vårt på [http://my.garmin.com.](http://my.garmin.com) Oppbevar den originale kvitteringen, eller en kopi av den, på et trygt sted.

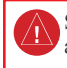

Se veiledningen *Viktig sikkerhets- og produktinformasjon* i produktesken for å lese advarsler angående produktet og annen viktig informasjon.

# <span id="page-3-0"></span>**Kontakt Garmin**

Kontakt Garmins produktsupport hvis det er noe du lurer på når du bruker Oregon-enheten. I USA: Gå til [www.garmin.com/support,](www.garmin.com/support) eller kontakt Garmin USA på telefon (913) 397-8200 eller (800) 800-1020.

I Storbritannia tar du kontakt med Garmin (Europa) Ltd. på telefon 0808 2380000.

I Europa går du til [www.garmin.com](www.garmin.com/support) [/support](www.garmin.com/support) og klikker på **Contact Support** (Kontakt support) for innenlandsk supportinformasjon. Ellers kan du ta kontakt med Garmin (Europa) Ltd. på telefon +44 (0) 870 8501241.

Du finner serienummeret til Oregon-enheten i batterirommet. Følg instruksjonene på [side 2](#page-9-0) for å ta ut batteriene.

# **Valgfritt tilbehør**

Du finner en fullstendig oversikt over tilgjengelig tilbehør og kart på Garmins webområde<http://buy.garmin.com>.

### <span id="page-4-1"></span><span id="page-4-0"></span>**Funksjoner for Oregon-serien**

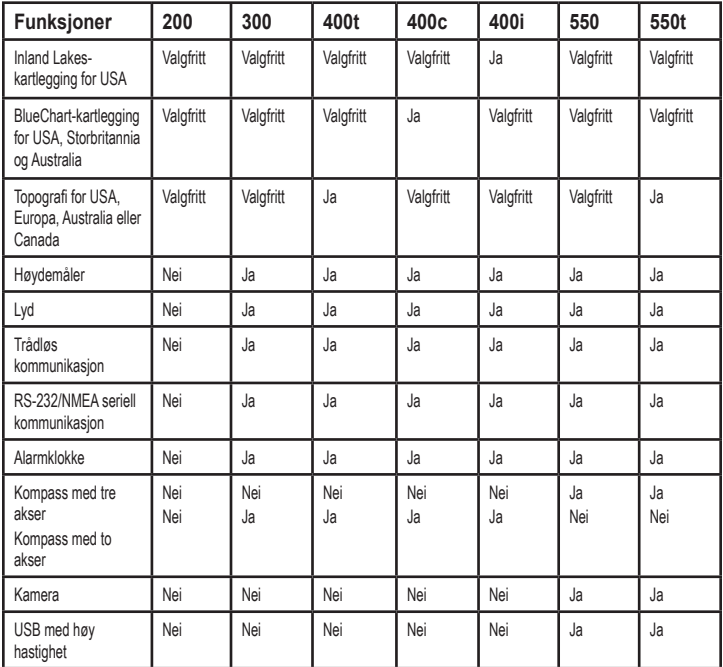

### **Innholdsfortegnelse**

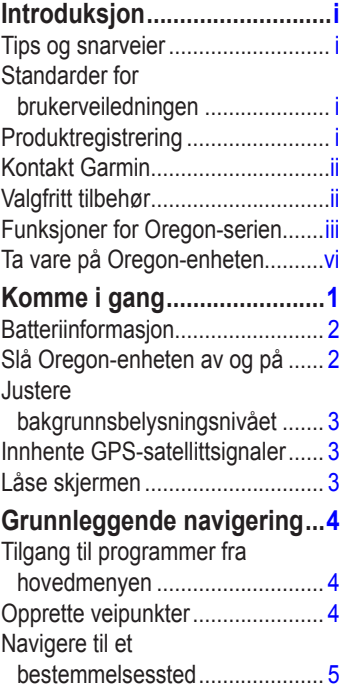

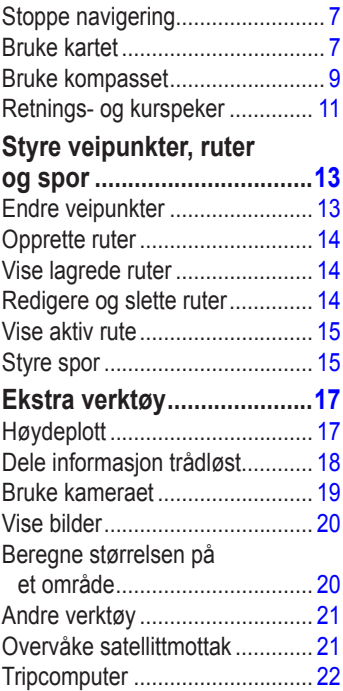

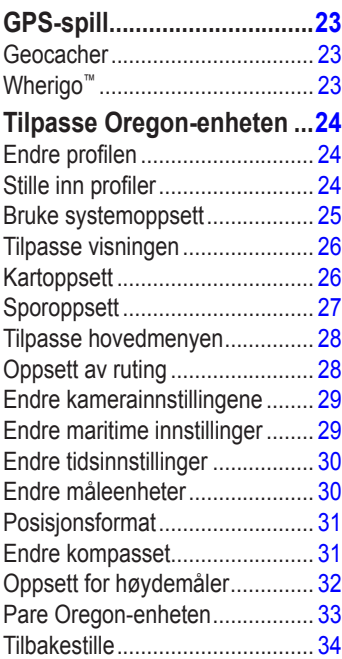

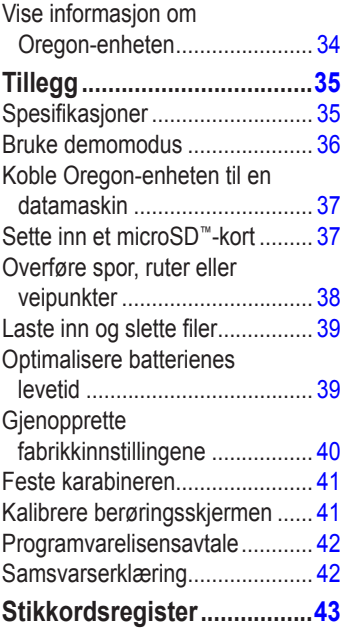

### <span id="page-7-0"></span>**Ta vare på Oregon-enheten**

### **Rengjøre bærevesken**

Bruk en klut som er fuktet med et mildt såpevann, og tørk av. Unngå rengjøringsmidler som kan skade plastdelene.

### **Rengjøre skjermen**

Bruk en myk, ren og lofri klut. Bruk vann, isopropylalkohol eller brillerens. Påfør væsken på kluten, og tørk forsiktig av skjermen med kluten.

### **Rengjøre kameralinsen**

Rengjør linsen bare når det er nødvendig. Bruk en myk linseklut. Påfør linserengjøringsvæske på kluten, og tørk forsiktig av skjermen med kluten.

# **Komme i gang**

<span id="page-8-0"></span>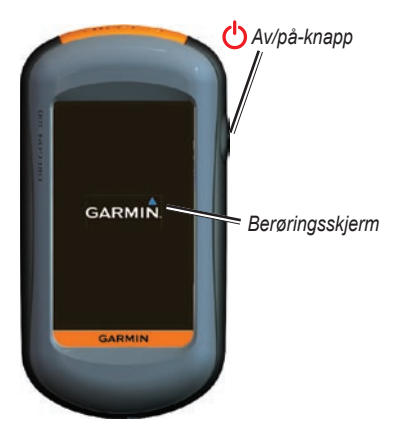

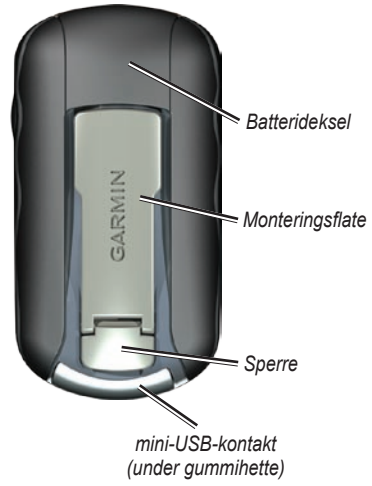

# <span id="page-9-1"></span><span id="page-9-0"></span>**Batteriinformasjon**

Oregon-enhetene drives av to AA-batterier. Bruk alkaliske batterier, NiMH-batterier eller litiumbatterier. Det beste resultatet får du ved å bruke forhåndsladede NiMH-batterier eller litiumbatterier. Du bør ikke bruke vanlige alkaliske batterier for Oregon 550-enheter når du bruker kamerafunksjonen.

#### **Slik installerer du batterier:**

<span id="page-9-2"></span>1. Løft sperren og ta av batteridekselet.

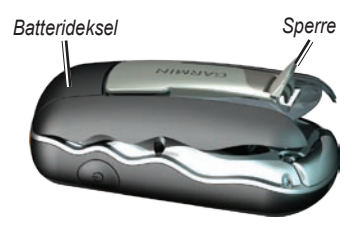

- 2. Sett inn batteriene riktig vei.
- 3. Sett på batteridekslet og skyv ned sperren.

### **Slik velger du batteritype:**

- 1. Trykk på **Oppsett** > **System** > **Batteritype**.
- 2. Trykk på **Alkalisk**, **Litium**, **Oppladbart NiMH** eller **Forhåndsladet NiMH**.

### **Langvarig lagring**

Ta ut batteriene når du ikke har tenkt å bruke Oregon-enheten på noen måneder. Lagrede data går ikke tapt selv om du tar ut batteriene.

### **Slå Oregon-enheten av og på**

- 1. Du slår på Oregon-enheten ved å trykke på  $\mathcal{C}$ .
- 2. Du slår av Oregon-enheten ved å trykke på og holde nede (1).

### <span id="page-10-1"></span><span id="page-10-0"></span>**Justere bakgrunnsbelysningsnivået**

1. Når Oregon-enheten er på, trykker du  $p\land$  og slipper den raskt.

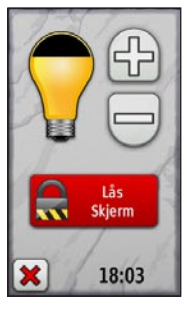

2. Trykk på  $\bigoplus$  eller  $\bigoplus$  for å justere lysstyrken.

Se [side 26](#page-33-1) for å endre tidsavbrudd for bakgrunnsbelysning.

### **Innhente GPSsatellittsignaler**

Før Oregon-enheten kan finne din gjeldende posisjon og opprette en rute, må du hente inn GPS-signaler.

- 1. Finn et åpent område utendørs der det ikke er høye bygninger og trær i nærheten.
- 2. Slå på Oregon-enheten. Det kan ta noen minutter å hente inn satellittsignaler.

Linjene **på hovedmenyen** angir satellittsignalstyrken. Når linjene er grønne, har Oregon-enheten innhentet satellittsignaler.

# **Låse skjermen**

Lås skjermen for å forhindre at du trykker på knapper utilsiktet.

- 1. Trykk på  $\bigcirc$  og slipp den raskt.
- 2. Trykk på **Lås skjerm** (eller **Lås opp skjerm**).

# <span id="page-11-0"></span>**Grunnleggende navigering**

### **Tilgang til programmer fra hovedmenyen**

Du kan få tilgang til alle Oregonprogrammene fra hovedmenyen.

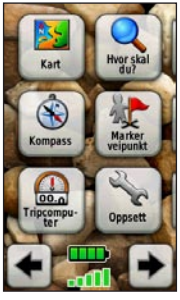

**Hovedmeny**

Trykk på  $\leftarrow$  eller  $\rightarrow$  for å få tilgang til flere programmer.

# <span id="page-11-1"></span>**Opprette veipunkter**

Veipunkter er posisjoner som du registrerer og lagrer i Oregon-enheten.

#### **Slik merker du gjeldende posisjon som et veipunkt:**

- 1. Trykk på **Marker veipunkt**.
- 2. Trykk på **Lagre og redigere**.
- 3. Trykk på et element fra listen for å endre.
	- Trykk på bokstavene, tallene eller symbolene for å gjøre endringene. •
	- Trykk på (bortsett fra når du endrer et symbol). Endre andre attributter om nødvendig. •
	- Trykk på  $\left| \right\rangle$  for å forkaste endringene. •

Hvis du vil redigere eller slette et veipunkt, kan du se [side 13](#page-20-1).

### <span id="page-12-0"></span>**Navigere til et bestemmelsessted**

Du kan bruke **Hvor skal du?** eller velge et punkt på kartet for å navigere til et bestemmelsessted med Oregon-enheten.

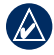

**merk:** Det er ikke sikkert at du ser alle alternativene som er oppført nedenfor. Det er avhengig av enheten. Se side (side *iii*) for å vise en liste med tilgjengelige funksjoner på enheten.

#### **Slik navigerer du til et bestemmelsessted med Hvor skal du?:**

- 1. Trykk på **Hvor skal du?**.
- 2. Trykk på en kategori.
- 3. Trykk på ett av følgende elementer:
	- **Nylige treff** elementer du nylig har funnet. **•**
	- **Veipunkter** en liste over **•** veipunkter ([side 4\)](#page-11-1).
	- **Bilder** en liste over geokodede **•** bilder (bildene inneholder posisjonsdata) [\(side 19\)](#page-26-1).
- **Spor** en liste over spor ([side 15\)](#page-22-1). **•**
- **Geocacher**  en liste over nedlastede geocacher ([side 23](#page-30-1)). **•**
- **Ruter**  en liste over ruter ([side 14\)](#page-21-1). **•**
- **Alle POIer** (punkter av **•** interesse) – hvis de er støttet av forhåndslastet eller alternativ kartlegging, kan forskjellige punkter av interesse vises.
- **Byer**  en liste med de 50 byene som ligger nærmest den gjeldende posisjonen. **•**
- 4. Trykk på **Kjør**. En farget linje angir ruten.
- 5. Trykk på > **Kompass**.
- 6. Bruk kompasset til å navigere til bestemmelsesstedet.

#### **Slik finner du et bestemmelsessted ved å stave navnet:**

- 1. Trykk på **Hvor skal du?** på hovedmenyen > **Alle POIer**.
- 2. Trykk på  $\sqrt{\frac{A}{B}}$
- 3. Trykk på bokstavene for å stave en del av navnet på bestemmelsesstedet.
- 4. Trykk på  $\sqrt{\ }$
- 5. Trykk på bestemmelsesstedet.
- 6. Trykk på **Kjør**. En farget linje angir ruten.
- 7. Trykk på > **Kompass**.
- 8. Bruk kompasset til å navigere til bestemmelsesstedet som vist på [side 9](#page-16-1).

#### **Slik navigerer du til et punkt på kartet:**

- 1. Trykk på **Kart**.
- 2. Trykk på et punkt på kartet.
- 3. Trykk på informasjonsknappen øverst på skjermen.

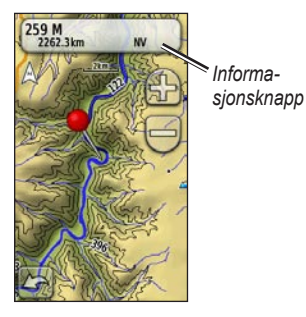

- 4. Trykk på **Kjør** > **X** > **Kompass**.
- 5. Bruk kompasset til å navigere til bestemmelsesstedet som vist på [side 9.](#page-16-1)

#### <span id="page-14-0"></span>**Slik navigerer du til et bestemmelsessted i nærheten av et veipunkt eller et nylig treff:** 1. Trykk på **Hvor skal du?**.

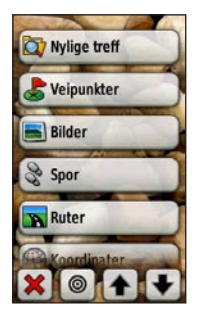

- 2. Trykk på  $\odot$ .
- 3. Velg blant følgende alternativer:
	- **Et nylig treff •**
	- **Et veipunkt •**
	- **Min gjeldende posisjon •**
	- **Et kartpunkt •**
- 4. Trykk på posisjonen du vil søke i nærheten av.
- 5. Trykk på en kategori. Elementene er oppført etter avstand fra posisjonen du valgte.
- 6. Trykk på et bestemmelsessted.
- 7. Trykk på **Kjør**. En farget linje angir ruten.
- 8. Trykk på **X** > **Kompass**.
- 9. Bruk kompasset til å navigere til bestemmelsesstedet som vist på [side 9.](#page-16-1)

# **Stoppe navigering**

Hvis du vil stoppe navigering, trykker du på **Hvor skal du?** > **Stoppe navigering**.

### **Bruke kartet**

### **Slik bruker du kartet:**

- 1. Trykk på **Kart**. Den gjeldende posisjonen angis av et posisjons merke  $\blacktriangle$ .
- 2. Trykk på **eller** in for å zoome.
- 3. Trykk på og dra skjermen for å panorere kartet.

<span id="page-15-0"></span>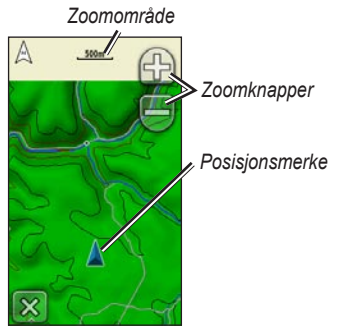

**Kartsiden**

#### **Slik ser du på detaljert informasjon om et punkt på kartet:**

- 1. Hvis det er nødvendig, panorerer du til posisjonen du vil se på.
- 2. Trykk på posisjonen.
- 3. Trykk på informasjonsknappen øverst på skjermen hvis du vil ha mer informasjon.

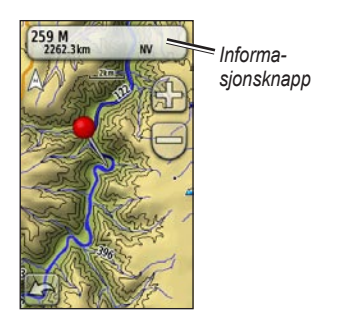

**Slik viser eller skjuler du datafelter øverst på skjermen:**

- 1. Trykk på **Oppsett** > **Kart** > **Vis datafelter**.
- 2. Trykk på **Aldri**, **Når du navigerer** eller **Alltid**.

#### **Slik endrer du datafelter på kartsiden:**

- 1. Trykk på ett av datafeltene på kartsiden.
- 2. Trykk på en datatype.

#### <span id="page-16-0"></span>**Slik lagrer du et veipunkt på kartsiden:**

- 1. Trykk på punktet du vil lagre, på kartsiden.
- 2. Trykk på informasjonsknappen øverst på skjermen.

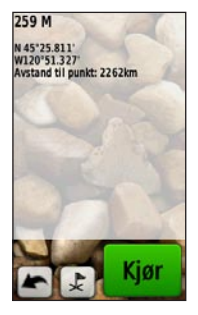

3. Trykk på  $\left| \right\rangle$  for å lagre veipunktet.

# <span id="page-16-1"></span>**Bruke kompasset**

Fra kompassiden blir du veiledet til bestemmelsesstedet med et kompass og en retningspeker.

Den viser også navigeringsdata, for eksempel gjeldende hastighet, avstand til neste punkt på ruten og beregnet ankomsttid.

Det elektroniske kompasset (Oregon 300, 400t, 400c, 400i, 550 og 550t) fungerer omtrent som et magnetisk kompass når du står stille eller går. Hvis du har større hastighet, for eksempel hvis du kjører med bil, bruker kompasset GPS-signaler til å fastslå kjøreretningen. Hvis du vil slå det elektroniske kompasset av eller på, kan du se [side 31](#page-38-1). Hold kompasset vannrett når du navigerer, for at det skal være så nøyaktig som mulig.

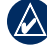

**Merk:** Det er ikke nødvendig å holde kompasset vannrett hvis du bruker Oregon 550 eller 550t.

#### **Slik åpner du kompassiden:** Trykk på **Kompass**.

### <span id="page-17-1"></span><span id="page-17-0"></span>**Kalibrere kompasset**

Kalibrer det elektroniske kompasset (Oregon 300, 400t, 400c, 400i, 550 og 550t) utendørs. Hold alle Oregonenhetene vannrett når du kalibrerer, unntatt 550 eller 550t. Ikke stå i nærheten av objekter som påvirker magnetiske felter, for eksempel biler, bygninger eller overhengende kraftlinjer.

Kalibrer kompasset når du har reist lange avstander, etter at du har opplevd en temperaturforandring på mer enn 11 °C (20 °F), eller etter at du har byttet batterier.

#### **Slik kalibrerer du det elektroniske kompasset:**

- 1. Trykk på **Oppsett** > **Retning** > **Trykk for å starte kompasskalibrering**. ELLER Fra kompassiden trykker du på og holder på midten av kompasset.
- 2. Trykk på **Start**, og følg instruksjonene på skjermen.

Det kan hende at meldingen For fort eller For sakte vises for at du skal justere dreiehastigheten. Hvis "Kalibrering mislyktes" vises, trykker du på **OK** og gjentar prosessen.

### <span id="page-18-1"></span><span id="page-18-0"></span>**Retnings- og kurspeker**

Oregon-enheten kan enten bruke en retnings- eller kurspeker på kompasset. Retningspekeren angir retningen til bestemmelsesstedet, og kurspekeren angir forholdet til en kurslinje som fører til bestemmelsesstedet. Hvis du vil velge en retnings- eller kurspeker, kan du se [side 31](#page-38-2).

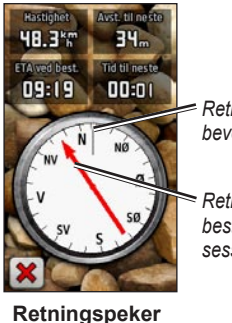

*Retningen du beveger deg i*

*Retning til bestemmelsesstedet*

Retningspekeren peker mot bestemmelsesstedet uansett hvilken retning du beveger deg i. Hvis retningspekeren peker mot toppen av kompasset, beveger du deg direkte mot bestemmelsessted. Hvis den peker i en annen retning, snur du deg mot denne retningen til pilen peker mot toppen av kompasset.

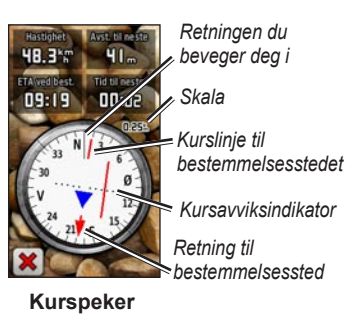

Kurspekeren angir når du går feil (høyre eller venstre), i henhold til

*Brukerveiledning for Oregon-serien 11*

*bestemmel-*

<span id="page-19-0"></span>skalaen som vises på kompassringen. Skalaen viser til avstanden mellom prikkene på kursavviksindikatoren. Kurslinjen til bestemmelsesstedet er basert på det opprinnelige startpunktet. Gå tilbake til "kurslinjen til bestemmelsessted" for å kompensere for avviket og komme på rett kurs. Dette er spesielt nyttig hvis du navigerer på vann eller steder der det ikke er noen store hindre i banen. Det hjelper deg også med å unngå farer på ruten, for eksempel grunner eller skjær.

#### **Slik endrer du datafelter på kompassiden:**

- 1. Trykk på et datafelt på kompassiden.
- 2. Trykk på en datatype.

# <span id="page-20-0"></span>**Styre veipunkter, ruter og spor**

### **Endre veipunkter**

Du kan redigere veipunkter for å endre navnet, symbolet, kommentaren, posisjonen, høyden og dybden til veipunktet. På Oregon 550 eller Oregon 550t kan du endre bildet. Du kan også bruke Veipunktstyrer til å flytte et veipunkt til den gjeldende posisjonen og slette veipunkter.

#### <span id="page-20-1"></span>**Slik redigerer du et veipunkt:**

- 1. Trykk på **Veipunktstyrer**.
- 2. Trykk på veipunktet.
- 3. Trykk på attributtet.
- 4. Trykk på bokstavene, tallene eller symbolene for å gjøre endringene.
- 5. Trykk på (bortsett fra når du endrer et symbol). Endre andre attributter om nødvendig.

6. Trykk på **X** for å forkaste endringene.

#### **Slik flytter du et veipunkt til den gjeldende posisjonen:**

- 1. Trykk på **Veipunktstyrer**.
- 2. Trykk på det veipunktet du vil flytte.
- 3. Trykk på **Flytt hit**.

#### **Slik sletter du et veipunkt:**

- 1. Trykk på **Veipunktstyrer**.
- 2. Trykk på veipunktet du vil slette.
- 3. Trykk på **Slett veipunkt**.

Hvis du vil slette alle veipunktene, trykker du på **Oppsett** > **Tilbakestill** > **Slett alle veipunkter** > **Ja**.

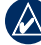

**MERK:** Hvis du har valgt et bilde for et veipunkt på Oregon 550 eller Oregon 550t og deretter sletter veipunktet, blir ikke bildet slettet.

# <span id="page-21-1"></span><span id="page-21-0"></span>**Opprette ruter**

Du kan opprette og lagre opptil 50 ruter.

#### **Slik oppretter du en ny rute og navigerer i den:**

- 1. Trykk på **Ruteplanlegger** > **<Opprett rute>** > **<Velg første punkt>** for å velge et startpunkt.
- 2. Trykk på en kategori.
- 3. Trykk på det første elementet i ruten.
- 4. Trykk på **Bruk** > **<Velg neste punkt>**.
- 5. Gjenta dette til ruten er fullført.
- 6. Trykk på **for** å lagre ruten.
- 7. Trykk på > **Hvor skal du?** > **Ruter** for å navigere gjennom ruten.

# **Vise lagrede ruter**

### **Slik viser du en rute på kartet:**

- 1. Trykk på **Ruteplanlegger**.
- 2. Trykk på ruten du vil vise > **Vis kart**.

# **Redigere og slette ruter**

Du kan redigere alle rutene som er lagret.

### **Slik redigerer du en rute:**

- 1. Trykk på **Ruteplanlegger**.
- 2. Trykk på den ruten du vil redigere > **Rediger rute**.
- 3. Trykk på det punktet du vil redigere, og velg blant følgende alternativer:
	- **Endre** endre punktet til en annen posisjon. **•**
	- **Se på** viser punktet på kartet. **•**
- <span id="page-22-0"></span>**Flytt ned** (eller **opp**) – forandrer rekkefølgen til punktet på ruten. **•**
- **Sett inn** legger til et ekstra **•** punkt på ruten. Det ekstra punktet settes inn før punktet du redigerer.
- **Fjern** fjerner punktet fra ruten. **•**

#### **Slik reverserer du rekkefølgen til punktene på en rute:**

- 1. Trykk på **Ruteplanlegger**.
- 2. Trykk på ruten du vil reversere > **Reverser rute**.

#### **Slik sletter du en rute:**

- 1. Trykk på **Ruteplanlegger**.
- 2. Trykk på den ruten du vil slette > **Slett rute**.

### **Vise aktiv rute**

- 1. Trykk på **Aktiv rute**. Punktene til den gjeldende ruten vises.
- 2. Trykk på et punkt for å se flere detalier.

### <span id="page-22-1"></span>**Styre spor**

Et spor er en registrering av banen du har fulgt.

#### **Slik registrerer du sporene dine:**

- 1. Trykk på **Oppsett** > **Spor** > **Sporlogg**.
- 2. Trykk på **Ikke registrer**, **Registrering, Ikke vis** eller **Registr., vis på kart**.

Hvis du velger **Registr., vis på kart**, indikerer en linje på kartsiden sporet ditt.

Hvis du vil ha mer informasjon om sporoppsett, kan du se [side 27](#page-34-1).

#### **Slik lagrer og viser du gjeldende spor:**

Trykk på **Sporstyrer** > **Gjeldende spor**.

- **Vis på kart** viser det gjeldende sporet på kartet. **•**
- **Vis høydeprofil** viser **•** høydeplottet ([side 17\)](#page-24-1) til det gjeldende sporet.
- **Lagre spor** lagrer den **•** gieldende ruten.
- **Lagre del** lar deg velge og lagre en del av det gjeldende sporet. **•**
- **Slett gjeldende spor** sletter den gieldende ruten. **•**

#### **Slik sletter du det gjeldende sporet:** Trykk på **Oppsett** > **Tilbakestill** > **Slett gjeldende spor** > **Ja**.

### **Slik åpner du et lagret spor:**

- 1. Trykk på **Hvor skal du?** > **Spor**.
- 2. Trykk på et lagret spor.

Arkiverte eller lastede spor vises på siden for sporstyrer. Du kan vise sporene på kartet, vise høydeplott eller navigere langs sporet.

# **Ekstra verktøy**

### <span id="page-24-0"></span>**Bruke 3D-visning**

Oregon 400t og 550t har 3D-visning. Andre Oregon-modeller krever DEMdata (Digital Elevation Model), som finnes i noe topografisk kartografi fra Garmin. Gå til<http://buy.garmin.com> for å vise kompatible kartprodukter.

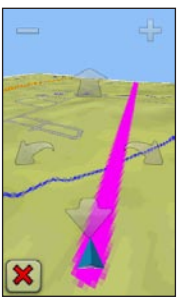

**3D-visning**

1. Trykk på **3D-visning**.

- 2. Trykk på  $\Box$  for å øke høydevinkelen, og trykk på  $\left| \cdot \right|$  for å redusere høydevinkelen.
- 3. Trykk på **for å panorere 3D-kartet** fremover, og trykk på for å panorere 3D-kartet bakover.
- 4. Trykk på **for å rotere visningen** til venstre, og trykk på for å rotere visningen til høyre.

### <span id="page-24-1"></span>**Høydeplott**

Oregon 300, 400t, 400c, 400i, 550 og 550t kan registrere høydeendringer over avstand eller tid eller endringer i trykk (barometrisk eller lokalt trykk) over tid. Hvis du vil angi hvilke endringer som skal registreres, kan du se [side 32](#page-39-1).

- 1. Trykk på **Høydeplott** for å åpne siden for høydeplott.
- 2. Hvis du vil endre avstands- eller tidsskalaen, trykker du på eller **E**

<span id="page-25-0"></span>3. Hvis du vil vise høydedata, trykker du på et punkt på plottet. Tid, dato og høyde som er registrert på punktet, vises.

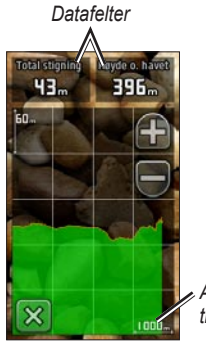

*Avstands- eller tidsskala*

**Side for høydeplott**

### **Endre datafelter for høydeplott**

- 1. Trykk på **Høydeplott** > ett av datafeltene.
- 2. Trykk på en datatype øverst på skjermen.

3. Velg blant alternativene som er oppført, for å bytte datatypen på skjermen.

### **Dele informasjon trådløst**

Oregon 300, 400t, 400c og 400i, 550 og 550t kan dele veipunkter, ruter, spor og geocacher trådløst med en annen trådløs håndholdt rekreasjonsenhet fra Garmin.

- 1. Plasser enhetene maksimalt 3 meter (10 fot) fra hverandre.
- 2. Trykk på **Del trådløst** på hovedmenyen på begge enhetene.
- 3. Trykk på **Motta** på mottakerenheten. Mottakerenheten indikerer når den er klar til å motta data.
- 4. Trykk på **Send** på senderenheten.
- 5. Trykk på datakategorien du vil sende, på senderenheten.
- <span id="page-26-0"></span>6. Trykk på elementet du vil sende > **Send** på senderenheten.
- 7. Begge enhetene indikerer at overføringen er fullført.
- 8. Trykk på **OK** på begge enhetene.

### <span id="page-26-1"></span>**Bruke kameraet**

Du kan ta bilder med Oregon 550 og 550t. Disse bildene lagrer en posisjon du kan navigere til.

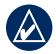

**MERK:** Bildene lagres og vises i liggende eller stående retning. Retningen angis av stillingen til kameraknappen (vertikal eller horisontal).

#### **Slik tar du bilde:**

- 1. Trykk på **Kamera**.
- 2. Drei enheten horisontalt eller vertikalt for å endre bilderetningen.
- 3. Trykk på  $\bullet$  for å aktivere eller  $\bullet$  for å deaktivere modusen for lite lys om nødvendig.
- 4. Trykk på **+** ellerfor å justere zoomen på kameraet.
- 5. Du kan fokusere kameraet manuelt ved å trykke på og hold nede to til den hvite fokusrammen blir grønn.
- 6. Slipp opp for å ta bildet.
- 7. Trykk på  $\mathbf{\times}$  for å gå ut av kameramodus.

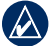

**MERK:** For å fokusere kameraet automatisk må du trykke på og slippe den raskt for å fokusere kameraet automatisk og ta bilde.

#### **Slik sorterer du bildene på siden Bildeviser:**

- 1. Trykk på **Bildeviser**.
- 2. Trykk på  $\mathbb{\bar{a}}$ .
- 3. Velg blant følgende alternativer:
	- **Nyeste •**
	- **Nær en posisjon •**
	- **På en bestemt dato •**

#### <span id="page-27-0"></span>**Slik viser du posisjonen til et bilde:**

- 1. Trykk på **Bildeviser**.
- 2. Trykk på bildet.
- 3. Trykk på  $\bigcirc$ .

#### **Slik sletter du et bilde:**

- 1. Trykk på **Bildeviser**.
- 2. Trykk på bildet.
- 3. Trykk på

### **Laste opp og laste ned bilder**

Logg deg på [www.mygarmin.com,](www.mygarmin.com) og logg deg på myGarmin-kontoen. Koble Oregon 550 eller Oregon 550t til datamaskinen ved hjelp av USB-kabelen. Følg instruksjonene på skjermen for å laste opp eller laste ned bilder

### **Vise bilder**

Oregon-enheten kan vise bilder som er lagret på Oregon-enheten eller på etmicroSD™-kort.

- 1. Kopier .jpg-bilder fra datamaskinen til Oregon-enheten. Du kan laste dem direkte til Garmin-stasjonen eller opprette en ny mappe på Garmin-stasionen ([side 39\)](#page-46-1). ELLER Sett inn et microSD-kort med .jpgbilder i microSD-kortsporet ([side 37](#page-44-1)).
- 2. Trykk på **Bildeviser** på hovedmenyen.
- 3. Trykk på  $\leftarrow$  eller  $\leftarrow$  for å bla giennom bildene.

### **Beregne størrelsen på et område**

- 1. Trykk på **Områdeberegning** > **Start**.
- 2. Gå rundt omkretsen av området du vil beregne.
- 3. Trykk på **Beregn** når du er ferdig.

### <span id="page-28-0"></span>**Andre verktøy**

Avhengig av enheten (se [side iii\)](#page-4-1) kan du få tilgang til ekstra verktøy. Velg blant følgende alternativer på hovedmenyen:

- **Kalender** bruk en kalender. **•**
- **Kalkulator** bruk en kalkulator. **•**
- **Sol og måne** vis tidspunktene **•** for soloppgang og solnedgang samt månefasen.
- **Alarmklokke** still inn en alarm **•** på Oregon-enheten. Du kan også stille inn Oregon-enheten slik at den slår seg på på et bestemt tidspunkt.
- **Jakt og fiske** vis de antatt beste datoene og tidspunktene for jakt og fiske for den gjeldende posisjonen. **•**
- **Stoppeklokke** bruk en tidtaker, marker en etappe og ta etappetider. **•**

# **Overvåke satellittmottak**

Satellittsiden viser gjeldende posisjon, GPS-nøyaktighet, gjeldende høyde, satellittposisjoner og signalstyrke.

### **Slik åpner du satellittsiden:**

Trvkk på **nederst** på hovedmenyen.

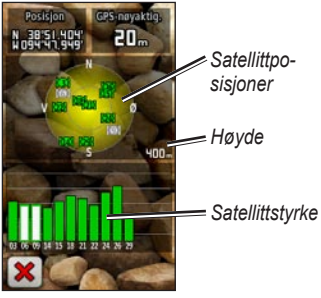

**Satellittside**

De grønne linjene viser GPSsatellittstyrke. Hvite linjer indikerer <span id="page-29-0"></span>at Oregon-enheten fremdeles innhenter data.

# **Tripcomputer**

Tripcomputeren viser gjeldende hastighet, gjennomsnittlig hastighet, maksimal hastighet, tripteller og annen nyttig statistikk.

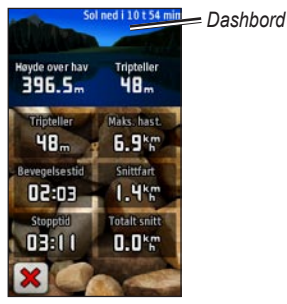

**Tripcomputer**

Trykk på et felt for å endre det som vises i dette feltet.

Hvis du vil tilbakestille tripdata, trykker du på **Oppsett** > **Tilbakestill** > **Tilbakestill tripdata** > **Ja**.

#### **Slik endrer du bakgrunnen til dashbordet:**

- 1. Trykk på dashbordet øverst på skjermen.
- 2. Trykk på **Standard**, **Bil** eller **Geocaching**.

# **GPS-spill**

### <span id="page-30-1"></span><span id="page-30-0"></span>**Geocacher**

Geocaching er en variant av skattejakt der geocachere leter etter skjulte skatter ved hjelp av GPS-koordinater som er lagt ut på Internett av dem som gjemmer geocachen.

Geocache-steder kan lastes ned fra <www.geocaching.com>. Webområdet støtter overføringen av geocache-steder til Oregon-enheten. Etter at du har registrert og installert Garmin Communicator Plugin fra [www.garmin.com](www.garmin.com/products/communicator) [/products/communicator](www.garmin.com/products/communicator), kan du laste ned geocacher direkte til Oregon-enheten.

#### **Slik navigerer du til en geocache med Geocacher:**

- 1. Trykk på **Geocacher** > **Finn en geocache**.
- 2. Trykk på en geocache-posisjon.
- 3. Trykk på **Kjør**. En farget linje angir ruten.
- 4. Trykk på > **Kompass**.
- 5. Bruk kompasset til å navigere til bestemmelsesstedet som vist på [side 9.](#page-16-1)

Hvis du vil ha mer informasjon om geocaching, kan du gå til <www.geocaching.com>.

# **Wherigo™**

Wherigo (uttales "where I go") er et verktøy for å lage og spille GPS-aktiverte eventyr i den virkelige verden. Bruk Oregon-enheten til å vise veien til en fysisk posisjon der du kan samhandle med virtuelle elementer og figurer. Du finner mer informasjon på [www.wherigo.com.](www.wherigo.com)

# <span id="page-31-0"></span>**Tilpasse Oregon-enheten**

### **Endre profilen**

Profiler er en samling innstillinger som gjør at du kan optimalisere Oregonenheten fra én type bruk til en annen, som å gå fra fritidsbruk til bruk i bil.

Når du er i en profil og endrer innstillinger som datafelter, måleenheter eller posisjonsinnstillinger, lagres de automatisk som en del av den gjeldende profilen.

# **Stille inn profiler**

### **Slik endrer du en profil**

- 1. Trykk på **Profilendring** på hovedmenyen. Den gjeldende profilen vises på skjermen.
- 2. Trykk den profilen du vil bruke.

### **Slik endrer du navnet på en profil:**

- 1. Trykk på **Oppsett** > **Profiler**.
- 2. Trykk på en profil > **Rediger navn**.
- 3. Trykk på bokstavene, tallene eller symbolene for å gjøre endringene.
- 4. Trykk på  $\sqrt{\phantom{a}}$

#### **Slik endrer du rekkefølgen til profilene:**

- 1. Trykk på **Oppsett** > **Profiler**.
- 2. Trykk på profilen du vil flytte.
- 3. Trykk på **Flytt opp** eller **Flytt ned**.

#### **Slik sletter du en profil:**

Det er ikke mulig å slette den gjeldende profilen.

- 1. Trykk på **Oppsett** > **Profiler**.
- 2. Trykk på en profil > **Slett**.

<span id="page-32-0"></span>**Slik legger du til en ny profil:** Trykk på **Oppsett** > **Profiler** > **<Legg til profil>**. Denne profilen er en kopi av den gjeldende profilen. Den nye profilen blir din gjeldende profil.

### **Bruke systemoppsett**

Trykk på **Oppsett** > **System**.

**GPS** – velg **Normal**, **WAAS** (Wide Area Augmentation System) eller **Demomodus** (GPS av). Du finner mer informasjon om WAAS på <www.garmin.com/aboutGPS/waas.html>.

**Språk** – velg tekstspråket på Oregonenheten. Selv om du endrer tekstspråket, endres ikke språket i brukerangitte data eller kartdata, for eksempel gatenavn.

**Batteritype** – velg batteritypen du bruker.

<span id="page-32-1"></span>**Toner** – slå lyden **På** eller **Av**.

**Grensesnitt** – angi det serielle grensesnittet til Oregon-enheten:

- **Garmin Spanner** lar deg bruke **•** USB-porten på Oregon-enheten med de fleste NMEA 0183-kompatible kartprogrammer ved å opprette en virtuell seriell port.
- **Garmin-serienummer** Garmins eget format som brukes til å angi PVT-protokolldata. **•**
- **NMEA inn/ut** sørger for standard NMEA 0183-utdata og -inndata. **•**
- **Tekst ut**  gir utdata i vanlig ASCII-tekst for posisjons- og hastighetsinformasjon. **•**
- **RTCM** motta differensialkorrigeringer fra et RTCM-merke. **•**

## <span id="page-33-1"></span><span id="page-33-0"></span>**Tilpasse visningen**

Trykk på **Oppsett** > **Visning**.

<span id="page-33-2"></span>**Bakgr.belysn., tidsavb.** – velg hvor lenge bakgrunnsbelysningen skal være på etter at du har trykket på skjermen.

**Bakgrunn** – velg en skjermbakgrunn. Avhengig av enheten kan du velge mellom forhåndslastede bilder, laste dine egne bilder eller klippe ut et bilde som skal brukes.

#### **Slik tar du skjermdumper:**

- 1. Trykk på **Oppsett** > **Visning** > **Skjermlagring** > **På** på hovedmenyen.
- 2. Gå til skjermen du vil lagre en skjermdump av.
- 3. Trykk på  $\binom{1}{2}$  og slipp den raskt.

4. Koble Oregon-enheten til datamaskinen med den medfølgende USB-kabelen ([side 37](#page-44-2)). Punktgrafikkfilen lagres i mappen Garmin\scrn på Oregon-stasjonen.

# **Kartoppsett**

Trykk på **Oppsett** > **Kart** på hovedmenyen.

**Orientering** – velg hvordan kartet vises på siden. **Nord opp** viser alltid nord øverst på siden. **Spor opp** viser den gjeldende reiseretningen mot toppen av siden. **Bilmodus** viser et bilperspektiv med informasjon om neste sving, som skal brukes mens du kjører.

<span id="page-34-0"></span>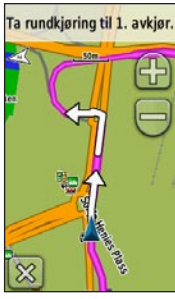

**Bilmodus**

**Autozoom** – velger automatisk et passende zoomnivå for optimal bruk på kartet. Når **Av** er valgt, må du zoome inn eller ut manuelt.

**Vis datafelter** – skjul eller vis datafelter på kartsiden.

**Avansert kartoppsett** – angi zoomnivåer, tekststørrelse og detaljnivået for kartet.

- **Zoomenivåer**  velg zoomnivået for kartelementer. **•**
- **Tekststørrelse** velg tekststørrelsen for kartelementer. **•**
- **Detalj**  velg detaljnivået som vises på kartet. Det tar lengre tid å tegne opp kartet igjen når det viser flere detaljer. **•**

**Kartinformasjon** – trykk på avkrysningsruten for å vise et kart. Dette kan være nyttig hvis flere kart er lastet på Oregon-enheten.

### <span id="page-34-1"></span>**Sporoppsett**

Et spor er en registrering av banen du følger. Trykk på **Oppsett** > **Spor** på hovedmenyen.

**Sporlogg** – slå registrering av spor på eller av.

**Registreringsmetode** – velg en metode for registrering av spor. Trykk på **Avstand**, **Tid** eller **Auto**. Hvis registreringsmetoden er tid eller avstand, angir du det bestemte tids- eller

<span id="page-35-0"></span>avstandsintervallet. Trykk på **Auto** for å registrere sporene med varierende frekvens for å lage en optimal visning av sporene.

**Intervall** – velg en registreringsfrekvens for sporlogg. Hvis du registrerer punktene oftere, blir sporene mer detaljerte, men sporloggen fylles raskere.

### **Tilpasse hovedmenyen**

Du kan plassere programmer du bruker ofte, på den første siden på hovedmenyen.

#### **Slik forandrer du rekkefølgen til programmer på hovedmenyen:**

- 1. Trykk på **Oppsett** > **Hovedmeny**.
- 2. Trykk på programmet du vil flytte.
- 3. Trykk på **Flytt opp** eller **Flytt ned**.

### **Oppsett av ruting** Trykk på **Oppsett** > **Ruting**.

**Veiledningsmetode** – velg en veiledningsmetode for å beregne ruten.

- **Offroad** beregner direkteruter. **•**
- **På veien for tid** beregner ruter som krever minst mulig kjøretid. **•**
- **På veien for avstand** beregner ruter som er kortere i avstand. **•**

**Beregn ruter for** – velg en transportmåte som optimaliserer ruten.

Lås på vei – lås gjeldende posisjonsmerke på den nærmeste veien for å kompensere for variasjoner i nøyaktigheten til kartposisjonen (krever kart som kan rutes).

### <span id="page-36-0"></span>**Offroad-overgang** – velg en

forflytningsmåte utenfor veien for en rute.

- **Auto** viser automatisk ruten til neste punkt. **•**
- **Manuell** lar deg velge det neste punktet på ruten ved å trykke på punktet på den aktive rutesiden. **•**
- **Avstand** sender deg til det neste punktet på ruten når du befinner deg innenfor en gitt avstand fra gjeldende punkt.

**Oppsett for unngåelse** – trykk på veitypen du vil unngå.

### **Endre kamerainnstillingene**

- 1. Trykk på **Oppsett** > **Kamera**.
- 2. Trykk på **Bildeoppløsning**.
- 3. Trykk på **Høy**, **Normal** eller **Lav** for å endre oppløsningen for bildene.
- 4. Trykk på **Lagre bilder til** for å velge lagringsområdet.

### **Endre maritime innstillinger**

Trykk på **Oppsett** > **Maritimt**.

**Maritime farger** – slå maritime farger av eller på.

**Loddskudd** – slå loddskudd som angir dybden til posisjonen, av eller på.

**Fyrsektorer** – slå av eller på sektoren der et navigeringsfyr vises Hvis du velger **Auto**, vil enkelte fyrsektorer ikke vises når tettheten til fyrsektorer i området er høyt.

**Symboler** – velg settet med maritime navigeringssymboler.

<span id="page-37-0"></span>**Oppsett av maritime alarmer** – slå maritime alarmer av eller på.

- **Ankertrekkingsalarm** still inn en alarm som varsler når du driver lenger enn en angitt avstand. **•**
- Ute av kurs-alarm still inn en alarm som varsler når du er ute av kurs med en angitt avstand.
- **Dypt vann**  still inn en alarm som varsler når du kommer til et område der vannet er for dypt. **•**
- **Grunt vann**  still inn en alarm som **•** varsler når du kommer til et område som er for grunt.

### **Endre tidsinnstillinger**

Trykk på **Oppsett** > **Tid**.

**Tidsformat** – velg mellom 12- eller 24-timers klokkeslettformat.

**Tidssone** – still inn tidssonen for posisjonen din.

**Sommertid** – velg **Ja** for å bruke Sommmertid, **Nei** for å ignorere det eller **Automatisk** for å slå Sommertid av og på automatisk.

## **Endre måleenheter**

Trykk på **Oppsett** > **Enheter**.

**Avstand/hastighet** – velg avstands- og hastighetsenheter.

**Høyde (vert. hastighet)** – velg enheter for høyde og vertikal hastighet.

**Dybde** – velg dybdeenheter i fot, favner eller meter for maritim bruk.

**Temperatur** – velg om vanntemperaturer skal vises i Celsius eller Fahrenheit.

**Trykk** – velg måleenheten for barometrisk trykk i tommer (hg), millibar eller hektopascal.

### <span id="page-38-0"></span>**Posisjonsformat**

Bruk standardinnstillingene med mindre du bruker et kart som angir et annet posisjonsformat.

#### **Slik endrer du posisjonsformatet:**

Trykk på **Oppsett** > **Posisjonsformat**.

### **Endre kompasset**

Trykk på **Oppsett** > **Retning**.

**Visning** – velg retningstypen som vises på kompasset:

- **Retningsbokstaver** angir avlesing av kompassiden med retningsbokstaver (N, S, Ø, V). **•**
- **Numeriske grader** angir avlesing av kompassiden i grader (0–359°). **•**
- **Mils** angir avlesing av kompassiden i mils (0–1000 mils). **•**

**Nordreferanse** – velg nordreferansen til kompasset:

- **Sann** angir geografiske nord som kursreferanse. **•**
- **Magnetisk** angir den magnetiske deklinasjonen til posisjonen din automatisk. **•**
- **Rutenett** angir rutenett nord som kursreferanse (0°). **•**
- **Bruker** lar deg angi den magnetiske variasjonsverdien. **•**

<span id="page-38-2"></span>**Gå til linje/peker** (avhengig av enheten) – velg **Retning** for å vise retningspekeren som angir retningen til bestemmelsesstedet. Trykk på **Kurs** for å velge kurspekeren, som angir forholdet til en kurslinje som fører til bestemmelsesstedet ([side 11](#page-18-1)).

<span id="page-38-1"></span>**Kompass** – velg **Auto** for å skifte fra et elektronisk kompass til et GPS-kompass

<span id="page-39-0"></span>når du reiser med større hastighet i en angitt tidsperiode. Velg **Av** for å slå av det elektroniske kompasset og bruke GPS-kompasset.

**Kalibrere** – kalibrere kompasset ([side 10](#page-17-0)).

# **Oppsett for høydemåler**

Trykk på **Oppsett** > **Høydemåler**.

**Autokalibrering** – la høydemåleren kalibrere seg selv hver gang du slår på Oregon-enheten.

**Barometermodus** – velg **Variabel høyde** (brukes når du er i bevegelse) eller**Fast høyde** (brukes når du står stille; da fungerer høydemåleren som et vanlig barometer).

**Trykktendenser** – velg når trykkdataene registreres. Trykk på **Lagre alltid** for å registrere trykkdata hvert 15. minutt, også når Oregon-enheten er slått av. Trykk på **Lagre når slått på** for å kun registrere data når Oregon-enheten er slått på. Dette kan være nyttig når du ser etter trykkfronter.

<span id="page-39-1"></span>**Plottype** – velg høydeplottypen:

- **Høyde/tid** registrerer høydeendringer over tid. **•**
- **Høyde/avstand** registrerer høydeendringer over en avstand. **•**
- **Barometrisk trykk** registrerer barometrisk trykk over tid. **•**
- **Lokalt trykk** registrerer endringer i lokalt trykk over tid. **•**

#### <span id="page-40-0"></span>**Slik kalibrerer du høydemåleren manuelt:**

- 1. Gå til et sted der du vet høyden eller det barometriske trykket.
- 2. Trykk på **Oppsett** > **Høydemåler** > **Trykk for å starte høydemålerkalibrering**.
- 3. Trykk på **Ja** hvis du vet høyden, trykk på **Nei** > **Ja** hvis du vet det barometriske trykket.
- 4. Angi høyden eller det barometriske trykket, og trykk deretter på  $\sim$

# **Pare Oregon-enheten**

Oregon-enheten kan brukes sammen med en valgfri Garmin-hjertefrekvensmonitor for å vise hjertefrekvensen. Den kan også brukes sammen med en valgfri Garmin pedalfrekvenssensor for sykkel for å vise pedalfrekvensen. Når den er koblet til riktig Garmin-enhet, oppføres verdiene for hjertefrekvens og pedalfrekvens som datafeltalternativer på kartsiden, kompassiden og tripcomputeren.

Ved paring opprettes det en forbindelse mellom Oregon-enheten og trådløse sensorer, for eksempel en hjertefrekvensmonitor eller en pedalfrekvenssensor for sykkel. Etter den første paringen gjenkjenner Oregonenheten automatisk den trådløse sensoren når den er på eller innenfor rekkevidde.

#### <span id="page-41-0"></span>**Slik parer du Oregon-enheten med en trådløs sensor:**

- 1. Plasser Oregon-enheten maksimalt 3 meter (10 fot) fra den trådløse sensoren (en hjertefrekvensmonitor eller en sykkelsensor for hastighet/ pedalfrekvens).
- 2. Slå på den trådløse sensoren.
- 3. Trykk på **Oppsett** > **Trening** > **Hjertefrekvensmonitor** eller **Ped. frekv.sens., sykkel** på hovedmenyen.
- 4. Trykk på **Søk etter ny**.
- 5. Meldingen "Tilkoblet" vises.

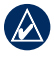

**Merk:** Hvis du vil forhindre at Oregon-enheten kommuniserer med andre trådløse sensorer, trykker du på **Oppsett** > **Trening** > **Hjertefrekvensmonitor** (eller **Ped. frekv.sens., sykkel**) > **Av**.

# **Tilbakestille**

- 1. Trykk på **Oppsett** > **Tilbakestill**.
- 2. Trykk på et element for å tilbakestille det.

### **Vise informasjon om Oregon-enheten**

På hovedmenyen trykker du på **Oppsett** > **Om ...** for å vise Oregonprogramvareversjonen, enhetens ID-nummer, GPS-programvareversjon og juridisk informasjon.

# **Tillegg**

### <span id="page-42-0"></span>**Spesifikasjoner**

#### **Fysisk**

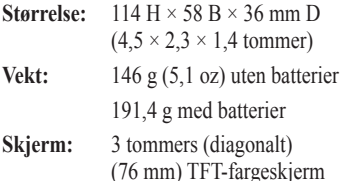

(76 mm) TFT-fargeskjerm med 65k farger og bakgrunnsbelysning  $(240 \times 400 \text{ piksler})$ 

**Bæreveske:** Robust plast, vanntett i henhold til IPX7

**Temperaturområde:** Fra -20 til 70 °C (fra -4 til 158 °F)\*

\*Temperaturområdet for Oregon-enheten kan være for stort for noen batterier. Noen batterier kan sprekke ved høye temperaturer.

### **Strøm**

**Kilde:** To AA-batterier (alkalisk, NiMH, litium eller forhåndsladet NiMH). Alkaliske batterier bør ikke brukes for Oregon 550 og 550t.

**Batteriets levetid:** opptil 16 timer

### **Nøyaktighet**

**GPS:** vanligvis  $\leq 10$  m (33 fot) 95 %\*

\*I henhold til en nøyaktighetsreduksjon på 100 m 2DRMS ifølge det amerikanske forsvarsdepartementets Selective Availability Program, når det er aktivert.

- **DGPS:** vanligvis fra 3 til 5 m (fra 10 til 16 fot) 95 % (WAAS-nøyaktighet i Nord-Amerika)
- **Hastighet:** 0,1 m/sek (0,328 fot/sek) i stabil tilstand

<span id="page-43-0"></span>**Grensesnitt:**Garmin-produktserie, USB-masselagringsenhet, NMEA 0183

**Levetid for datalagring:** Uendelig – det kreves ikke noe minnebatteri

**Kartlagring:** Internt eller microSD-kort

#### **Ytelse**

- **Mottaker:** WAAS-aktivert med mer enn 12 kanaler/høy følsomhet
- **Innhentingstider:** < 1 sekund

(varm start) < 33 sekunder (kald start) < 36 sekunder (automatisk søk)

- **Oppdateringshastighet:** 1/sek, kontinuerlig
- **Kompass:** Nøyaktighet: ±2 grader (±5 grader ved ekstremt nordlige/sørlige breddegrader)\* Oppløsning: 1 grad

**Høydemåler:** Nøyaktighet: ±3 m  $(10$  fot $)^*$ Oppløsning: 0,3 m (1 fot) Område: fra -610 til 9144 meter (fra -2000 til 30 000 fot)

\* Forutsetter riktig brukerkalibrering.

### **Bruke demomodus**

I demomodus slås GPS-mottakeren av for innendørsbruk eller opplæring. Enheten sporer ikke satellitter i demomodus.

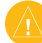

**Forsiktig:** Siden GPS-mottakeren er avslått i demomodus, må du ikke bruke demomodus når du navigerer. Linjene for satellittsignalstyrke er bare simuleringer og sier ikke noe om den faktiske signalstyrken.

<span id="page-44-0"></span>Hvis du vil slå på demomodus, trykker du på **Oppsett** > **System** > **GPS** > **Demomodus**.

### <span id="page-44-2"></span>**Koble Oregon-enheten til en datamaskin**

Du kan koble Oregon-enheten til datamaskinen ved hjelp av den medfølgende USB-kabelen.

#### **Slik kobler du Oregon-enheten til datamaskinen:**

- 1. Ta gummihetten av bunnen av Oregon-enheten.
- 2. Sett inn den lille kontakten på USBkabelen i USB mini-B-kontakten.
- 3. Koble den andre enden av kabelen til en ledig USB-port på datamaskinen.

# **Sette inn et microSD™-kort**

Oregon-enhetens microSD-datakortspor finnes under AA-batteriene. Kjøp microSD-kort hos en elektronikkforhandler, eller kjøp et forhåndslastet MapSource®-kort med detaljerte kartdata hos en Garmin-forhandler. Gå til <http://buy.garmin.com>for kompatible kartprodukter.

#### <span id="page-44-1"></span>**Slik setter du inn eller fjerner et microSD-kort:**

- 1. Løft sperren på baksiden av Oregon-enheten ([side 2\)](#page-9-2), og fjern batteridekselet og batteriene.
- 2. Løft opp metalldekselet.
- 3. Skyv kortet inn i microSD-kortsporet, og lukk metalldekselet.

<span id="page-45-0"></span>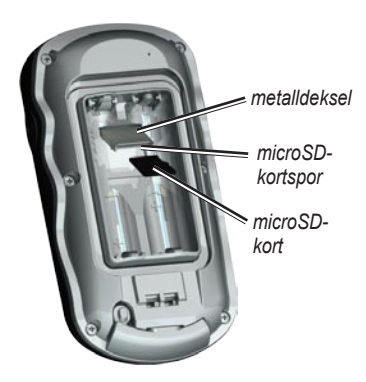

- 4. Hvis du vil fjerne microSD-kortet, løfter du metalldekselet og tar ut kortet fra microSD-kortsporet.
- 5. Sett på plass batteriene og batteridekselet.

I tillegg til kart- og datalagring kan microSD-kortet brukes til å lagre filer, for eksempel bilder, Wherigokassetter, geocacher, ruter, veipunkter og egendefinerte POIer.

### **Overføre spor, ruter eller veipunkter**

Spor, ruter og veipunkter (inkludert geocache-steder) kan overføres mellom Oregon-enheten og datamaskinkart som MapSource eller kart som er tilgjengelige på kartwebområder, for eksempel Google™ Maps.

#### **Slik overfører du spor, ruter eller veipunkter til og fra MapSource:**

- 1. Koble Oregon-enheten til datamaskinen med USB-kabelen.
- 2. Slå på Oregon-enheten.
- 3. Åpne MapSource på datamaskinen.
- 4. Klikk på **Motta fra enhet ...** eller **Send til enhet ...** på MapSourceoverføringsmenyen.

Før du overfører data mellom et webområde og Oregon-enheten, må du installere Garmin

<span id="page-46-0"></span>Communicator-plugin-modulen fra [www.garmin.com/products](www.garmin.com/products/communicator) [/communicator.](www.garmin.com/products/communicator)

### **Laste inn og slette filer**

Du kan bruke Oregon-enheten som en USB-masselagringsenhet, og du kan kjøpe et separat microSD-kort for å få mer eksternt minne.

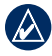

**Merk:** Oregon-enheten er ikke kompatibel med Windows® 95, 98, Me eller NT. Den er heller ikke kompatibel med Mac® OS 10.3 eller tidligere versjoner.

#### <span id="page-46-1"></span>**Slik laster du inn en fil på Oregonenheten eller microSD-kortet:**

- 1. Ta av batteridekselet, og sett inn et microSD-kort ([side 37](#page-44-1)).
- 2. Koble USB-kabelen til Oregonenheten og datamaskinen.
- 3. Kopier filen fra datamaskinen.
- 4. Lim inn filen i Garmin- eller microSD-kortet/-volumet.

#### **Slik sletter du en fil på Oregonenheten eller microSD-kortet:**

- 1. Åpne Garmin- eller SD-kortstasjonen/ -volumet.
- 2. Merk filen, og trykk på **Delete**-tasten på tastaturet til datamaskinen.

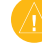

**Forsiktig:** Når du sletter filer, må du være forsiktig slik at du ikke sletter forhåndsprogrammerte kartdata (filer som slutter med ".img"). De kan ikke gjenopprettes.

### **Optimalisere batterienes levetid**

Bruk batterier av høy kvalitet for optimal ytelse og lengst mulig batterilevetid. Du får best ytelse med litiumbatterier og forhåndsladede (bruksklare) NiMHbatterier og oppladbare NiMH-batterier som er mindre ett år gamle og har en kapasitet på minst 2550 mAh.

<span id="page-47-0"></span>**Tillegg** 

Tenk over følgende for å få lengst mulig batterilevetid:

- Ikke juster bakgrunnsbelysningen mer enn nødvendig ([side 3](#page-10-1)). Med et bakgrunnsbelysningsnivå på over 50 % av maksimalt nivå over lengre tid, vil batterienes levetid reduseres betraktelig. •
- Velg kortere tidsavbrudd for bakgrunnsbelysning ([side 26](#page-33-2)). •
- Slå av toner når du ikke trenger det ([side 25](#page-32-1)). Slå av det elektroniske kompasset når du ikke trenger det ([side 31](#page-38-1)). •
- Hvis du har tenkt å bruke Oregonenheten mye i bilen, bør du vurdere å kjøpe en strømkabel for bil (<http://buy.garmin.com>). •

### **Gjenopprette fabrikkinnstillingene**

Du kan gjenopprette Oregon-enheten til de opprinnelige fabrikkinnstillingene. Endringer som du har gjort med Oppsett, gjenopprettes til standardinnstillingene.

Hvis du vil gjenopprette fabrikkinnstillingene, trykker du på **Oppsett** > **Tilbakestill** > **Fabrikkinnstillinger** > **Ja**.

### <span id="page-48-0"></span>**Feste karabineren**

En karabiner med en krok følger med Oregon-enheter i 300- og 400-serien og er valgfritt tilbehør for enheter i 200-serien.

1. Plasser karabinkroken i åpningene på monteringsflaten på Oregon-enheten.

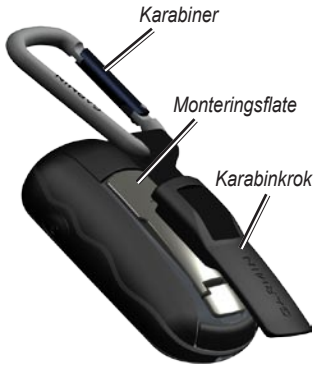

2. Skyv karabinkroken oppover til den låses på plass.

Du tar av karabinkroken ved å løfte den nederste delen av kroken og skyve karabinkroken av monteringsflaten.

### **Kalibrere berøringsskjermen**

Oregon-skjermen krever vanligvis ikke kalibrering. Hvis knappene ikke ser ut til å fungere riktig, følger du imidlertid prosessen nedenfor.

### **Slik kalibrer du berøringsskjermen:**

- 1. Slå av enheten, og trykk på og hold inne **av/på**-knappen i omtrent 30 sekunder.
- 2. Følg instruksjonene på skjermen til du ser en melding om at kalibreringen er fullført på skjermen.

### <span id="page-49-0"></span>**Programvarelisensavtale**

VED Å BRUKE OREGON-ENHETEN GODTAR DU AT DU ER BUNDET AV VILKÅRENE OG BETINGELSENE I DEN FØLGENDE PROGRAMVARELISENSAVTALEN. LES DENNE AVTALEN NØYE.

Garmin gir deg en begrenset lisens til å bruke programvaren som følger med denne enheten ("Programvaren"), i en binær kjørbar form gjennom normal bruk av produktet. Eiendomsrett og åndsverksrettigheter i og til Programvaren forblir hos Garmin.

Du er innforstått med at Programvaren eies av Garmin og er beskyttet i henhold til USAs opphavsrettslover og internasjonale avtaler om opphavsrett. Du er videre innforstått med at strukturen, organiseringen og kodingen i Programvaren er verdifulle forretningshemmeligheter tilhørende Garmin, og at Programvaren i kildekodeform forblir en verdifull forretningshemmelighet tilhørende Garmin. Du samtykker i at du

ikke skal dekompilere, demontere, endre, foreta omvendt utvikling av eller redusere Programvaren eller deler av den til lesbar form, eller lage avledede produkter basert på Programvaren. Du samtykker i at du ikke skal eksportere eller reeksportere Programvaren til et annet land i strid med USAs eksportlover.

### **Samsvarserklæring**

Garmin erklærer herved at denne Oregon-enheten samsvarer med hovedkravene og andre relevante bestemmelser i direktivet 1999/5/EF.

Hvis du vil lese den fullstendige samsvarserklæringen, kan du gå til Garmins webområde for ditt Garminprodukt: [www.garmin.com](http://www.garmin.com).

 $C \in \mathbb{G}$ 

### <span id="page-50-0"></span>**Stikkordsregister**

# **Symboler**

3D-visning [2](#page-30-0)3

### **A**

aktiv rute [15](#page-22-0) alarmer, maritime [30](#page-37-0) autozoom 2[7](#page-34-0) avansert kartoppsett [2](#page-34-0)7

#### **B**

bakgrunn dashbord [22](#page-29-0) skjerm 2[6](#page-33-0) bakgrunnsbelysning [3](#page-10-0) tidsavbrudd 2[6](#page-33-0) barometermodus [3](#page-39-0)2 batteri [2](#page-9-1) optimal batteritype [39](#page-46-0) bilder [19](#page-26-0) vise [2](#page-27-0)0

bilmodus [2](#page-33-0)6 **C** Communicator Garmin [2](#page-30-0)3

### **D**

datafelter endre [8](#page-15-0), [1](#page-19-0)2, [18](#page-25-0), [2](#page-34-0)7 vise eller skjule [8](#page-15-0) dele trådløst [18](#page-25-0) demomodus [36](#page-43-0)

#### **F**

fabrikkinnstillinger 4[0](#page-47-0) fast høyde [3](#page-39-0)2 fyrsektorer [2](#page-36-0)9

#### **G**

Garmin-serienummer [2](#page-32-0)5 Garmin Spanner [2](#page-32-0)5 geocacher [2](#page-30-0)3 geografisk nord [31](#page-38-0) GPS-innstilling [2](#page-32-0)5 grensesnitt 2[5](#page-32-0)

#### **H**

hiertefrekvensmonitor [33](#page-40-0), [3](#page-41-0)4 høyde fast eller variabel 3[2](#page-39-0) høyde/avstand [3](#page-39-0)2 høyde/tid [3](#page-39-0)2 høydemåler kalibrering [33](#page-40-0) oppsett 3[2](#page-39-0) høydeplott [17](#page-24-0) tilpasse [3](#page-39-0)2

#### **K**

kalibrering høydemåler [33](#page-40-0) kompass [10](#page-17-1) kamera [19](#page-26-0) karabiner [4](#page-48-0)1 kartinformasion [7](#page-14-0) kartoppsett [2](#page-33-0)6 kartorientering [2](#page-33-0)6 kompass kalibrering [10](#page-17-1) nordreferanse [31](#page-38-0)

#### **Stikkordsregister**

#### **Stikkordsregister**

### kurs [31](#page-38-0)

### **L**

låse opp skjermen [3](#page-10-0) låse på veien [2](#page-35-0)8 låse skjermen [3](#page-10-0) loddskudd [2](#page-36-0)9 lokalt trykk [3](#page-39-0)2

### **M**

magnetisk nord [31](#page-38-0) maritimt [2](#page-36-0)9 markere veipunkt [4](#page-11-0) microSD-kort bildeviser 2[0](#page-27-0) installere [37](#page-44-0) laste inn filer [39](#page-46-0) mils [31](#page-38-0)

#### **N**

navigering [5](#page-12-0) stoppe [7](#page-14-0) NMEA inn/ut [2](#page-32-0)5 nord opp [2](#page-33-0)6 nordreferanse, kompass [31](#page-38-0)

numeriske grader [31](#page-38-0) nylige treff [5](#page-12-0)

#### **O**

offroad [2](#page-35-0)8 offroad-overgang [2](#page-36-0)9 område beregning [2](#page-27-0)0 oppsett for trening [33](#page-40-0) oppsett for unngåelse [2](#page-36-0)9

#### **P**

på veien for avstand 2[8](#page-35-0) på veien for tid [2](#page-35-0)8 pedalfrekvenssensor [33](#page-40-0) plottype 3[2](#page-39-0) POI [5](#page-12-0) posisjonsformat [31](#page-38-0) profiler [24](#page-31-0) punkter av interesse [5](#page-12-0)

#### **R**

redigere ruter [1](#page-21-0)4 registrere Oregon-enheten [i](#page-2-0) registreringsmetode, spor 2[7](#page-34-0) retning [31](#page-38-0) retningsbokstaver [31](#page-38-0) rutenett nord [31](#page-38-0) ruter beregne [2](#page-35-0)8 oppsett 2[8](#page-35-0) redigere 1[4](#page-21-0) vise [15](#page-22-0)

### **S**

satellittsignaler [3](#page-10-0) SD-kort [37](#page-44-0) sensorer 3[4](#page-41-0) serienummer [ii](#page-3-0) serienummer, Garmin 2[5](#page-32-0) sommertid [30](#page-37-0) Spanner, Garmin [2](#page-32-0)5 spor oppsett 2[7](#page-34-0) registrering [2](#page-34-0)7 spor opp [2](#page-33-0)6 språk [2](#page-32-0)5 standardinnstillinger [4](#page-47-0)0

stoppeklokke 2[1](#page-28-0) stoppe navigering [7](#page-14-0)

### **T**

tekststørrelse, kart 2[7](#page-34-0) tekst ut [2](#page-32-0)5 tidsavbrudd, bakgrunnsbelysning [2](#page-33-0)6 tidssone [30](#page-37-0) tilbehør [ii](#page-3-0) toner 2[5](#page-32-0) tripcomputer [22](#page-29-0) trykk barometrisk [3](#page-39-0)2 lokalt [3](#page-39-0)2 måleenhet [30](#page-37-0) trykktendenser [3](#page-39-0)2

#### **V**

variabel høyde [3](#page-39-0)2 veiledningsmetode 2[8](#page-35-0) veipunkter opprette [4](#page-11-0)

#### **W**

WAAS [2](#page-32-0)5 Wherigo 2[3](#page-30-0)

#### **Z**

zoome [2](#page-34-0)7

**Du finner de nyeste gratis programvareoppdateringene (ikke kartdata) for Garmin-produktene på Garmins webområde på [www.garmin.com](http://www.garmin.com).**

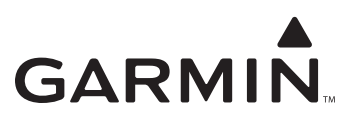

© 2009 Garmin Ltd. eller datterselskapene

Garmin International, Inc. 1200 East 151st Street, Olathe, Kansas 66062, USA

Garmin (Europe) Ltd. Liberty House, Hounsdown Business Park, Southampton, Hampshire, SO40 9RB, Storbritannia

> Garmin Corporation No. 68, Jangshu 2<sup>nd</sup> Road, Shijr, Taipei County, Taiwan

> > [www.garmin.com](http://www.garmin.com)

Delenummer 190-01070-38 Rev. A